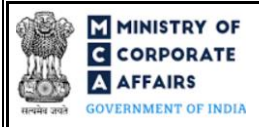

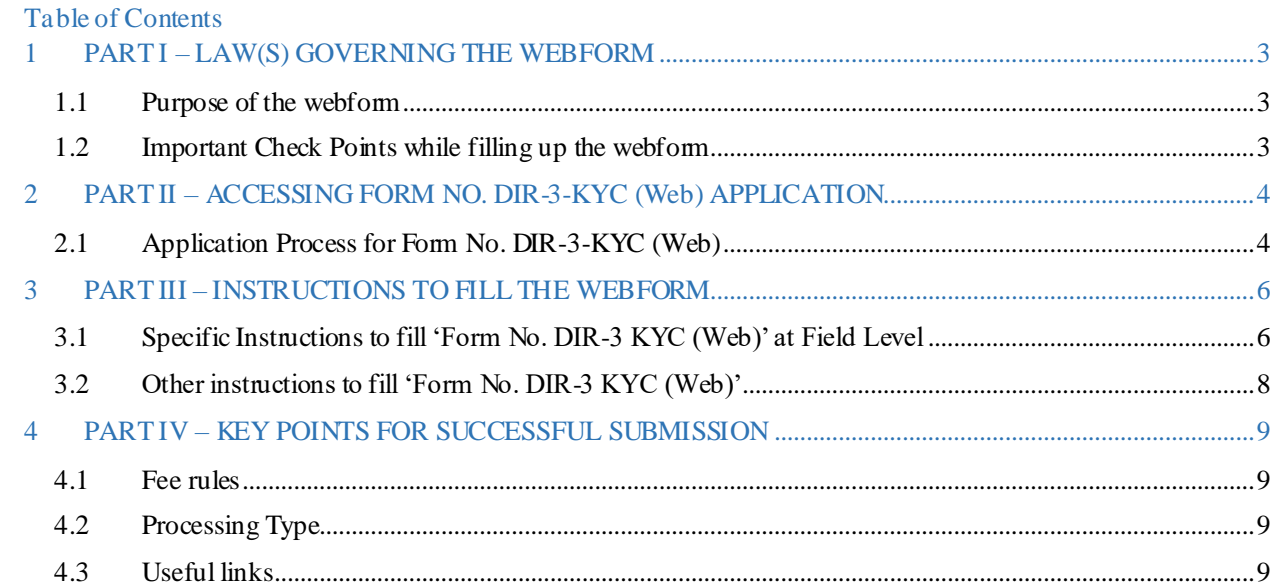

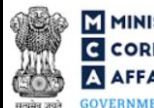

# **ABOUT THIS DOCUMENT**

This Instruction Kit is designed as a step-by-step guide to assist the user in filling up the webform. This document provides references to law(s) governing the webform, guidelines to accessthe application, instructions to fill the webformat field level and important check points while filling up the webformalong with otherinstructions to fill the webform.

### *User is advised to refer to the respective instruction kit for filing of each webform.*

This document is divided into following sections:

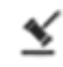

 **Part I – [Law\(s\) governing the webform](#page-2-0)**

 **Part II– [Accessing Form No. DIR-3](#page-3-0) KYC(Web) application**

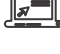

 **Part III – [Instructions to fill the webform](#page-5-0)**

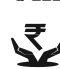

 **Part IV – Key [points for successful submission](#page-8-0)**

*Click on any section link to refer to the particular section.* 

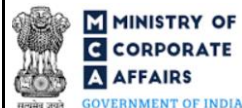

# **1 PART I – LAW(S) GOVERNING THE WEBFORM**

<span id="page-2-0"></span>Pursuant to Rul[e 12A](https://www.mca.gov.in/content/mca/global/en/acts-rules/ebooks/rules.html)of the Companies (Appointment and Qualification of Directors) Rules, 2014.

#### <span id="page-2-1"></span>1.1 **Purpose of the webform**

Form No. DIR-3 KYC (Web) aims to simplify the process for verification of director's KYC details.

Every individual who holds a Director Identification Number as on 31st March of a Financial year is required to file 'Form No. DIR-3 KYC (Web)' for the said financial year to the central government on or before 30th September of the immediate next financial year to validate and confirm the KYC details existing in the MCA21 database. The service is only a medium of verification of existing details and no update of information is possible through this service.

In case any update is required in the existing details of the director, user may submit the updated details in eform 'Form No. DIR-3-KYC'instead of this service for submitting KYC.

#### <span id="page-2-2"></span>1.2 **Important Check Points while filling up the webform**

- ✓ *Please read instructions and guidelines carefully before filling online application webforms.*
- ✓ *Please ensure that applicant is registered as a business/registereduser on the MCA portalbefore filing the webform.*
- ✓ *Please ensure that the applicant has valid mobile number and email ID registered on MCA portal against the DIN.*
- ✓ *Please ensure that the applicant has a valid DIN with Status 'Approved' or 'Disqualified' or 'Deactivated' due to non-filing of webform DIR-3 KYC.*
- ✓ *Please ensure that at least one eform 'Form No.DIR-3-KYC' has been filed against the DIN.*
- ✓ *Please ensure that the DIN is an approved DIN against which webform 'DIR-3 KYC web' is not in status 'Payment incomplete' or 'Under processing' or 'Approved' during the current Financial Year.*
- ✓ *Please ensure that in case the DIN status is deactivated, filing shall be allowed only if the reason for deactivation is 'Non-filing of KYC in DIR-3 KYC'.*
- ✓ *Please ensure no webform DIR-6 should be pending for approval against the DIN.*
- ✓ *Please ensure that the DIN entered in the webform was allotted on or before 31st March of the previous financial year.*
- ✓ *Please ensure that the applicant verifies the OTP entered for mobile number and email id.*
- ✓ *If the space within any of the fields is not sufficient to provide all the information, then additional details can be provided as an optional attachment to the webform.*
- ✓ *Please note no fees is applicable if application for KYC is filed before 30th September by DIN holder who has been allotted DIN on or before 31st March of every year, and whose DIN is in 'Approved' status.*

**OVERNMENT OF INDIA** 

### Instruction Kit for Form No. DIR-3 KYC (Web) (Verify Director's KYC Details)

# **2 PART II – ACCESSING FORM NO. DIR-3-KYC(Web) APPLICATION**

#### <span id="page-3-0"></span>2.1 **Application Process for Form No. DIR-3-KYC(Web)**

2.1.1 Initial Submission

#### **2.1.1.1 Option 1**

**STEP 1:**Access MCA homepage

**STEP 2:** Login to MCA portal with valid credentials<sup>1</sup>

**STEP 3:** Select "MCA services" and further select "E-Filling"

**STEP 4:** Select "Company Forms Download" module

**STEP 5:** Navigate to the header "DIN related filings"

**STEP 6:**Access "Verify Director's KYC Details(Form No. DIR-3 KYC (Web))"

**STEP 7:** Fill up the application

<span id="page-3-1"></span>**STEP 8:** Save the webform as a draft (optional)<sup>2</sup>

**STEP 9:** Submit the webform

**STEP 10:** SRN is generated upon submission of webform (The SRN can be used by the user for any future correspondence with MCA)

**STEP 11:**Pay Feesif application for KYC of Directors is filed where DIN status is 'deactivated' and the reason for deactivation is 'Non-filing of KYC in DIR-3-KYC' (In case the user does not successfully upload the DSC affixed PDF within 15 days of SRN generation and complete the payment within 7 days of successful upload of DSC affixed document or due date of filing of the webform + 2 days, whichever is earlier, the SRN will be cancelled)

**STEP 12:** Acknowledgement is generated

#### **2.1.1.2 Option 2**

**STEP 1:** Access MCA homepage

**STEP 2:** Access Form No. DIR-3 KYC (Web) through search bar on MCA homepage (website search)<sup>3</sup>

**STEP 3:**Login to MCA portal with valid credentials

**STEP 4:** Fill up the application

**STEP 5:** Save the webform as a draft (optiona[l\)](#page-3-1)<sup>2</sup>

**STEP 6:** Submit the webform

**STEP 7:** SRN is generated upon submission of webform (The SRN can be used by the user for any future correspondence with MCA)

**STEP 8:** Pay Fees if application for KYC of Directors is filed where DIN status is 'deactivated' and the reason for deactivation is 'Non-filing of KYC in DIR-3-KYC' (In case the user does not successfully upload the DSC affixed PDF within 15 days of SRN generation and complete the payment within 7 days of successful upload of DSC affixed document or due date of filing of the webform + 2 days, whichever is earlier, the SRN will be cancelled)

<sup>&</sup>lt;sup>1</sup> In case Option 1 is selected, the user will have an option to either login immediately after accessing the MCA homepage, or login after selecting "Verify Director's KYC Details" in case the user is not already logged in.

<sup>&</sup>lt;sup>2</sup> The option to save the webform as a draft shall be enabled once the user enters the DIN.

 $3\,$  In case Option 2 is selected, the user will have an option to either login immediately after accessing the MCA homepage or login after performing the website search.

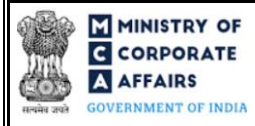

**STEP 9:** Acknowledgement is generated

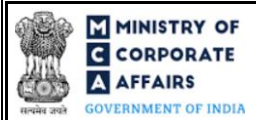

# **3 PART III – INSTRUCTIONS TO FILL THE WEBFORM**

#### <span id="page-5-0"></span>3.1 **Specific Instructions to fill 'Form No. DIR-3 KYC(Web)' at Field Level**

*Instructions to fill 'Form No. DIR-3 KYC (Web)' are tabulated below at field level. Only important fields that require detailed instructions are explained. Self-explanatory fields are not explained.*

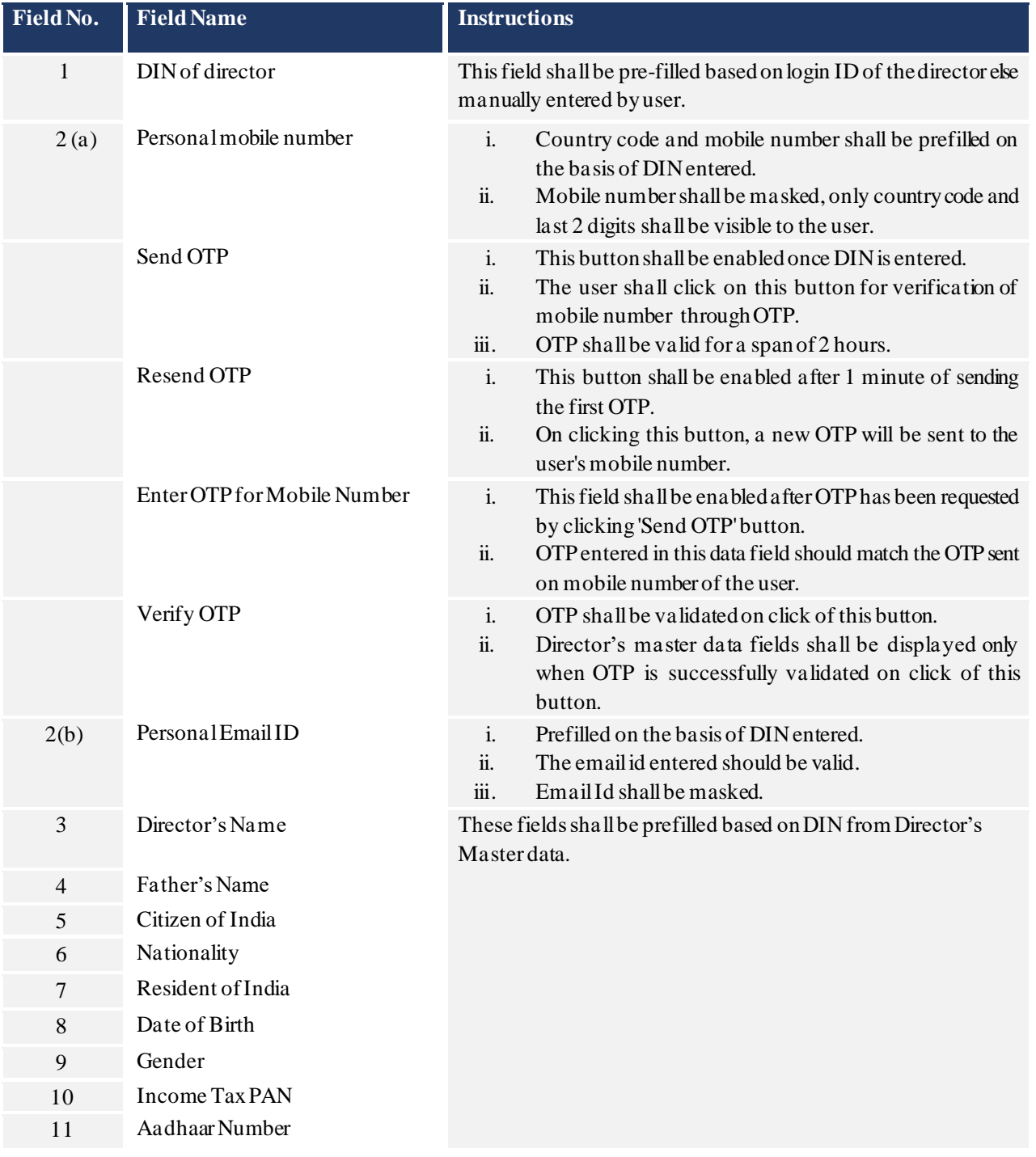

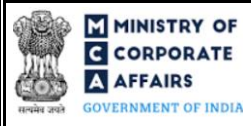

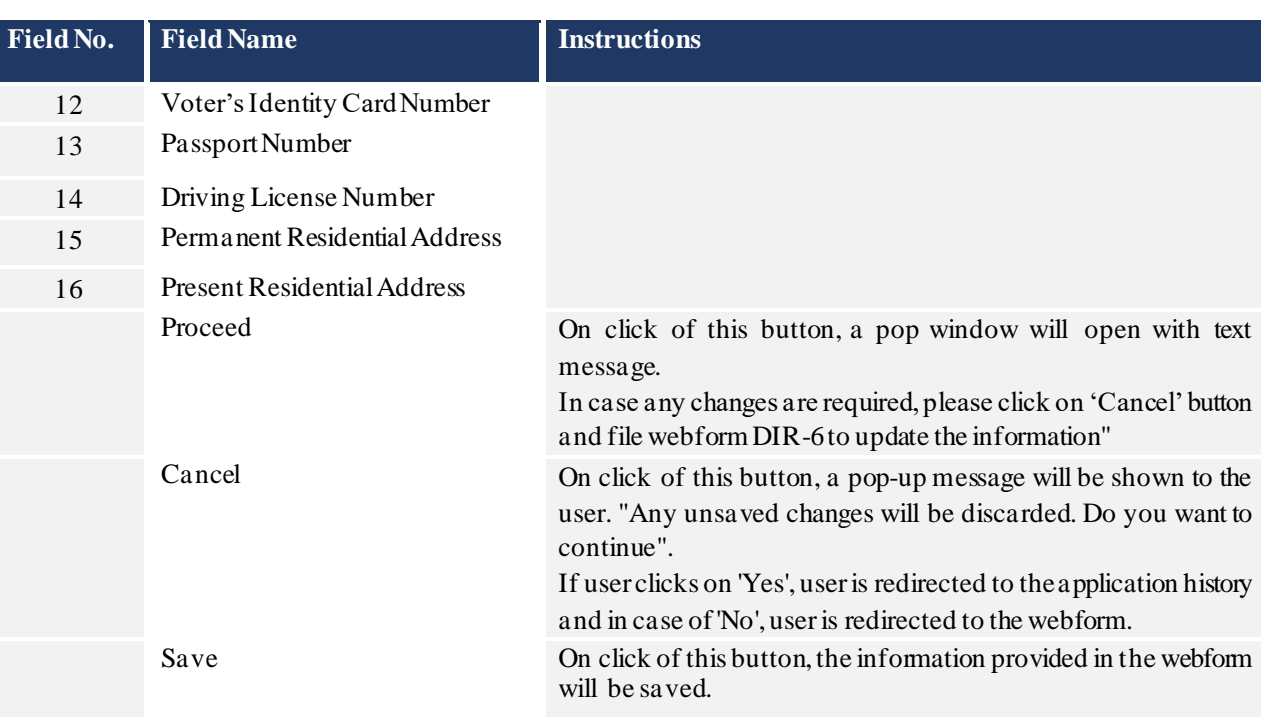

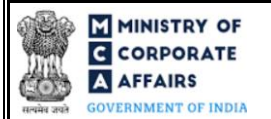

### <span id="page-7-0"></span>3.2 **Other instructions to fill 'Form No. DIR-3 KYC(Web)'**

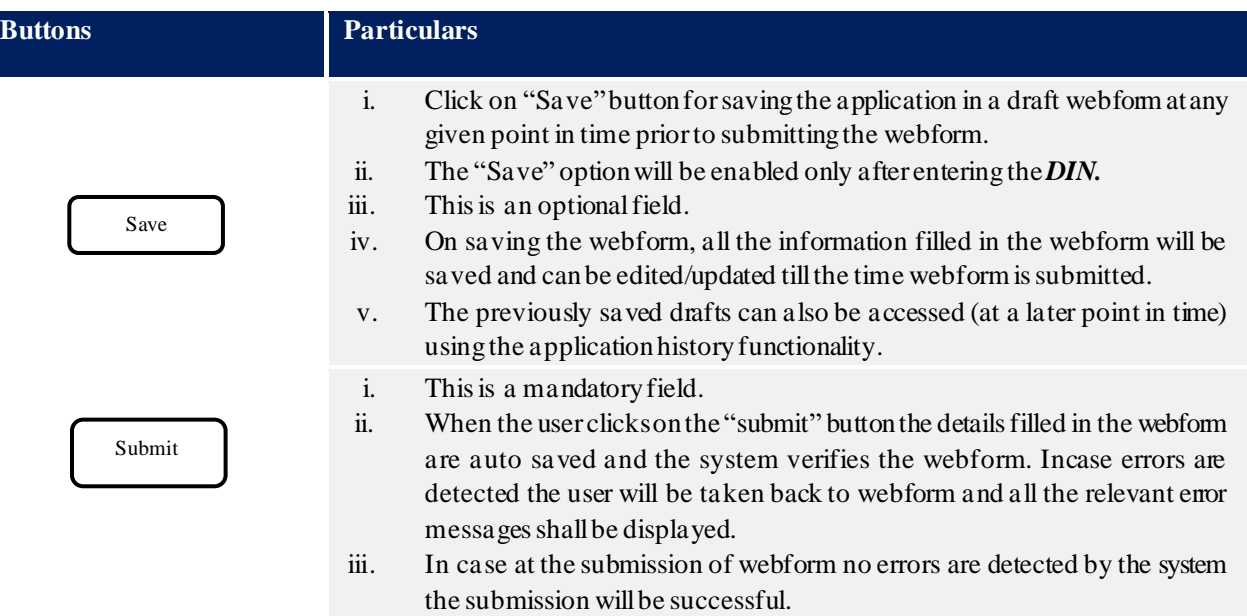

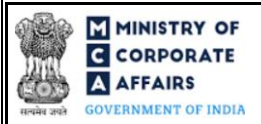

# **4 PART IV – KEY POINTS FOR SUCCESSFUL SUBMISSION**

#### <span id="page-8-0"></span>4.1 Fee rules

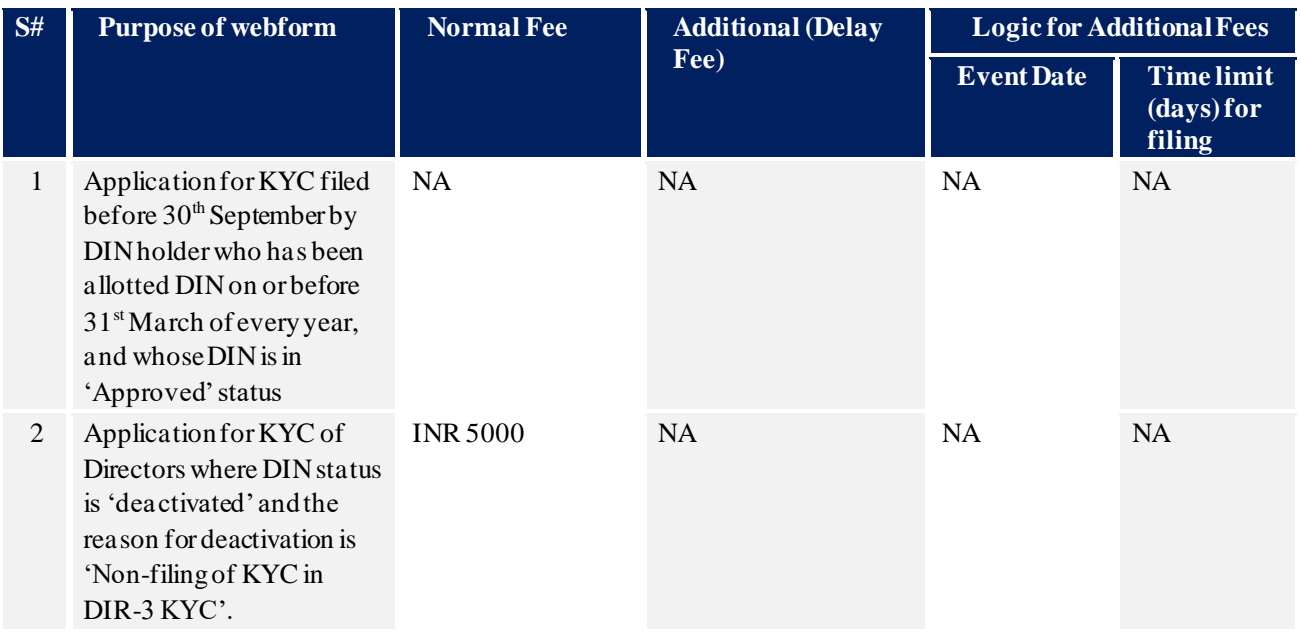

*Fee payable is subject to changes in pursuance of the Act, or any rule or regulation made, or notification issued thereunder.*

#### <span id="page-8-1"></span>4.2 Processing Type

Form No. DIR-3 KYC (Web)shall be processed in STP mode and shall be taken on record through electronic mode without any further processing. Ensure that all particulars in the webform are correct. There is no provision for resubmission of this webform.

#### <span id="page-8-2"></span>4.3 Useful links

**1.** Link to access Form No. DIR-3KYC (Web): *[https://www.mca.gov.in/content/mca/global/en/mca/e-](https://www.mca.gov.in/content/mca/global/en/mca/e-filing/company-forms-download.html)*

#### *[filing/company-forms-download.html](https://www.mca.gov.in/content/mca/global/en/mca/e-filing/company-forms-download.html)*

- **2.** FAQ's related to e-filing: *<https://www.mca.gov.in/MinistryV2/efiling.html>*
- **3.** Payment and Fee related services: *<https://www.mca.gov.in/MinistryV2/paymentservices.html>*